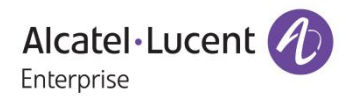

# **Release Notes – Maintenance**

## OmniAccess Stellar AP1101, AP1221, AP1222, AP1231, AP1232, AP1251 AWOS Release 3.0.2.2078

The following is a list of issues that have been identified and corrected in this AWOS software release. This document is intended to be used as a pre-upgrade guide and does not replace the GA Release Notes which are created for every GA release of software.

## <span id="page-1-0"></span>**Contents**

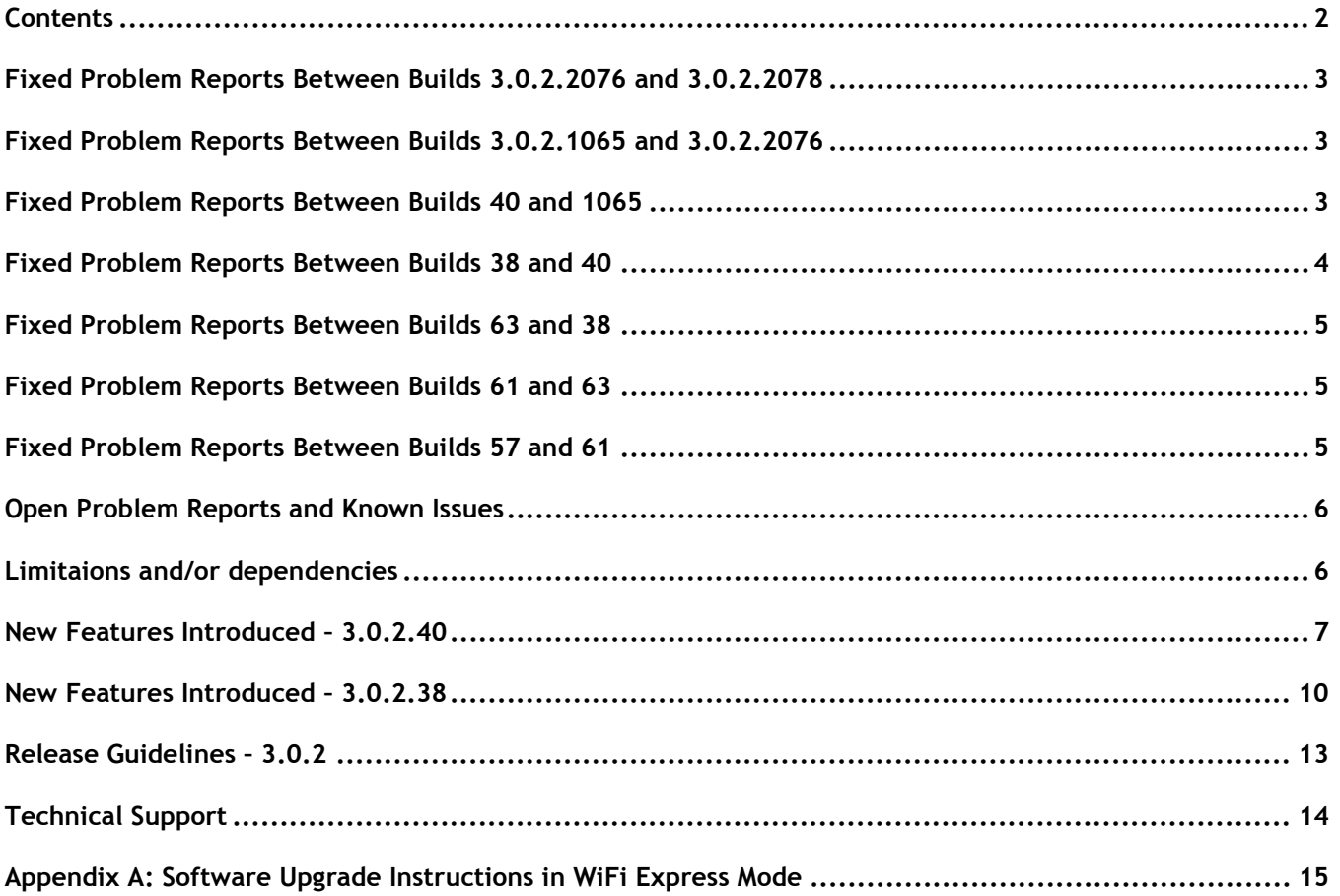

## <span id="page-2-0"></span>**Fixed Problem Reports Between Builds 3.0.2.2076 and 3.0.2.2078 (URGENT & MANDATORY UPGRADE for customers in Enterprise mode)**

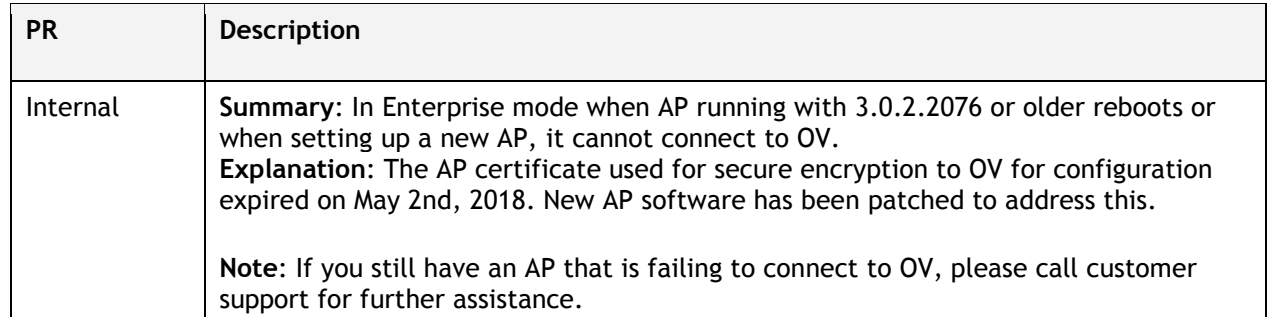

## <span id="page-2-1"></span>**Fixed Problem Reports Between Builds 3.0.2.1065 and 3.0.2.2076**

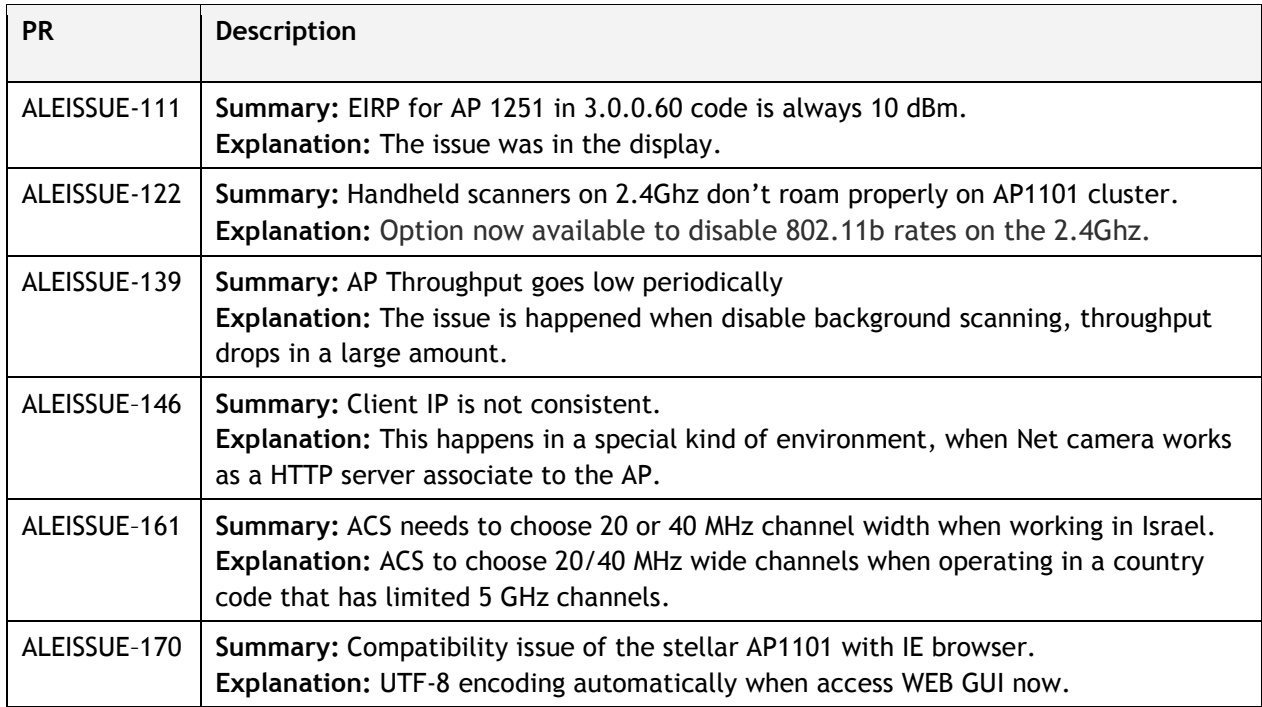

## <span id="page-2-2"></span>**Fixed Problem Reports Between Builds 40 and 1065**

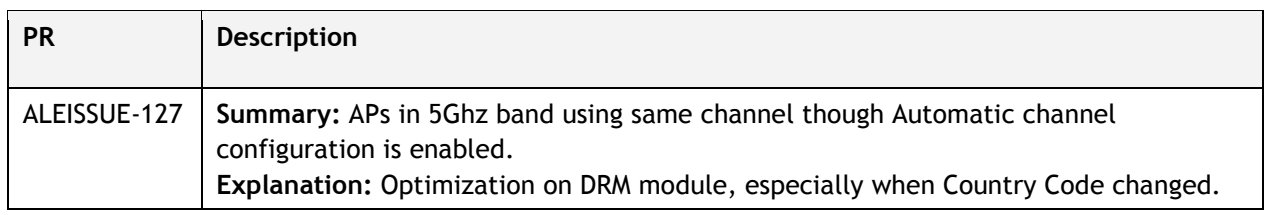

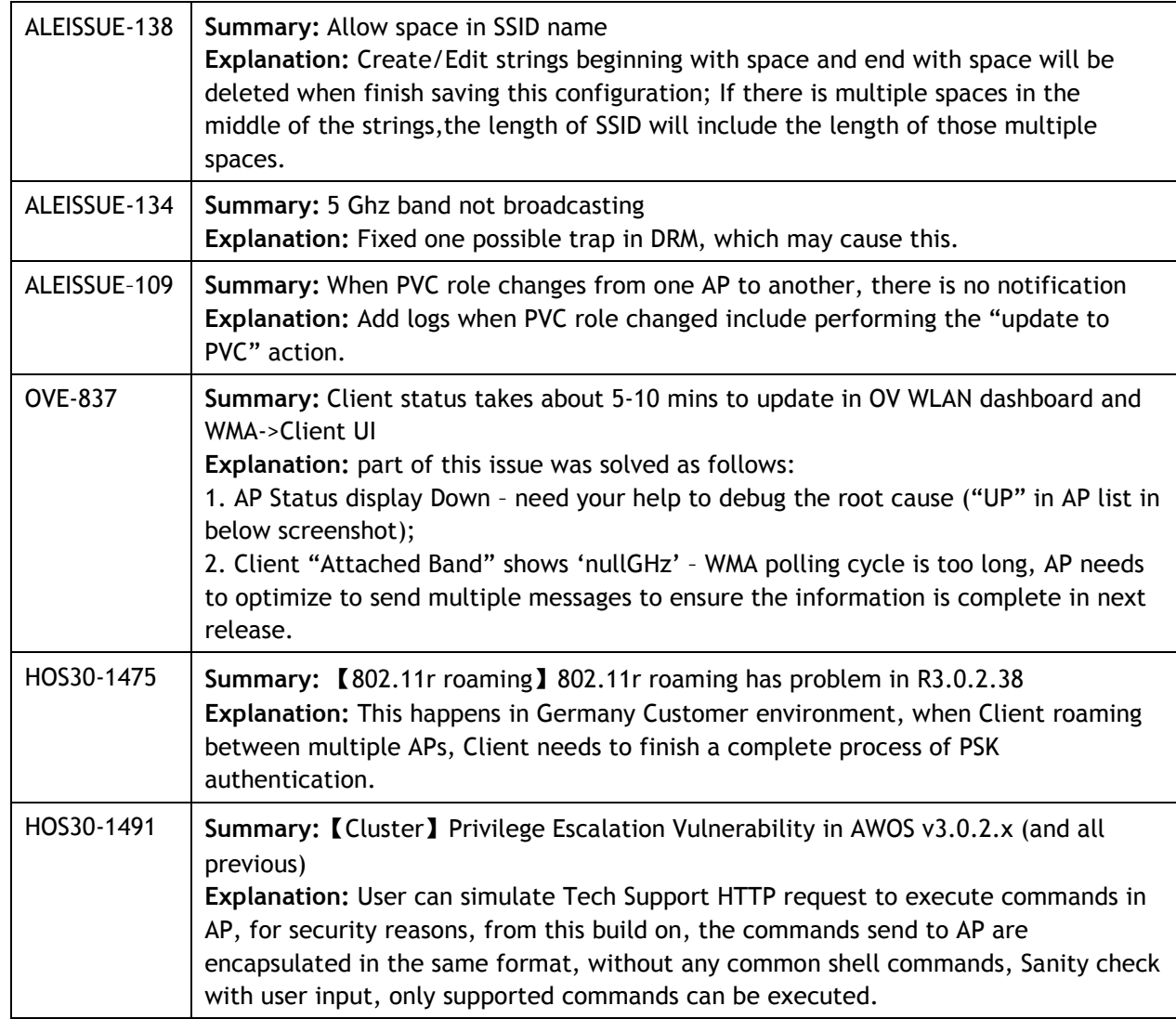

## <span id="page-3-0"></span>**Fixed Problem Reports Between Builds 38 and 40**

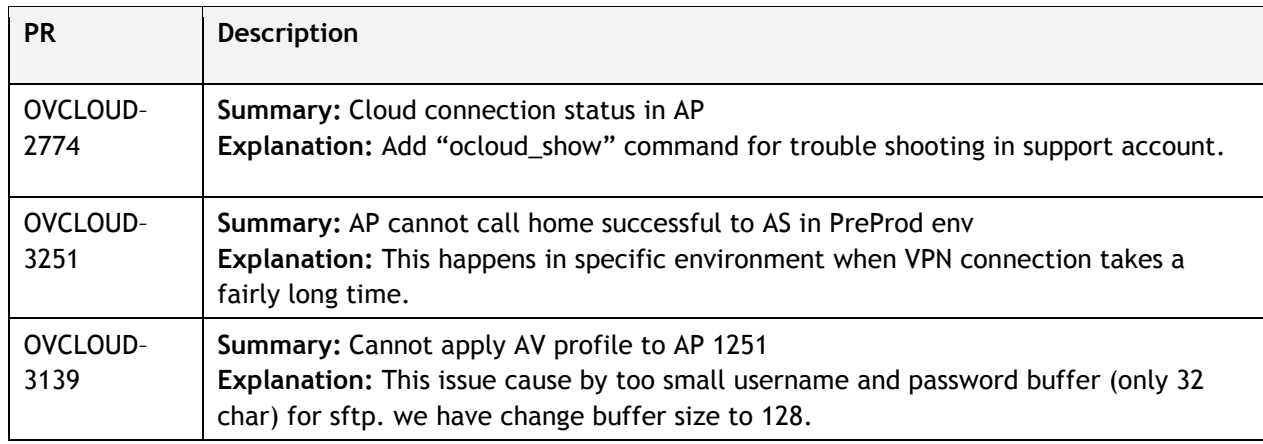

## <span id="page-4-0"></span>**Fixed Problem Reports Between Builds 63 and 38**

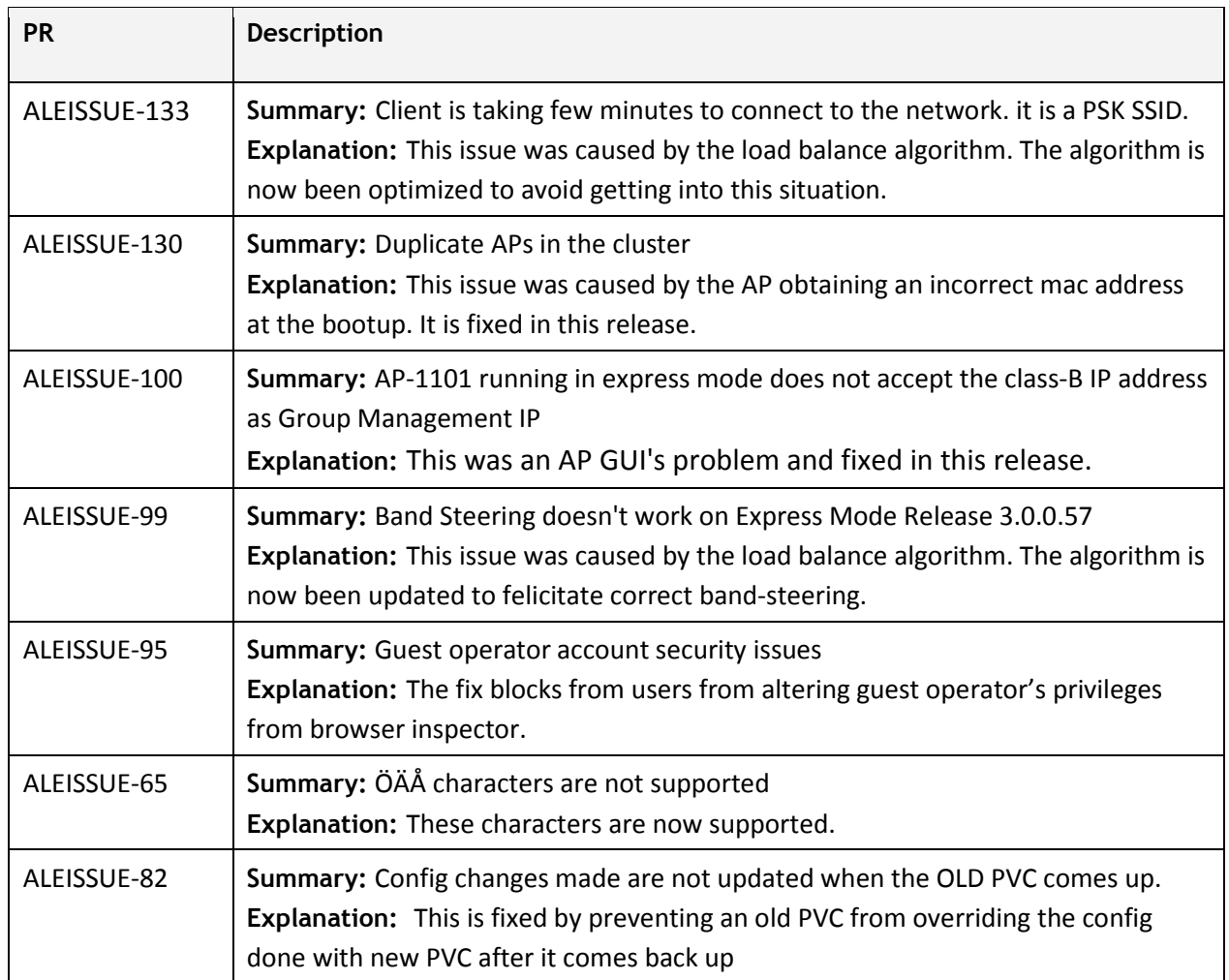

## <span id="page-4-1"></span>**Fixed Problem Reports Between Builds 61 and 63**

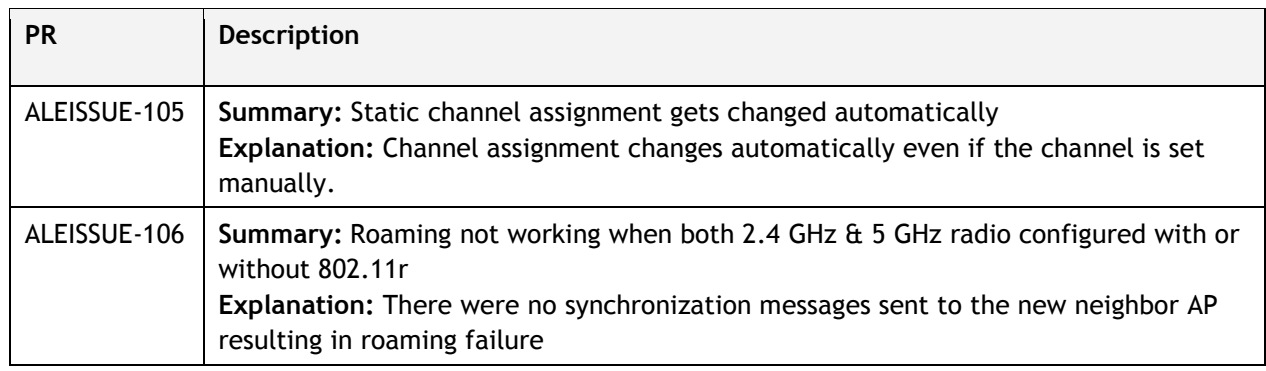

## <span id="page-4-2"></span>**Fixed Problem Reports Between Builds 57 and 61**

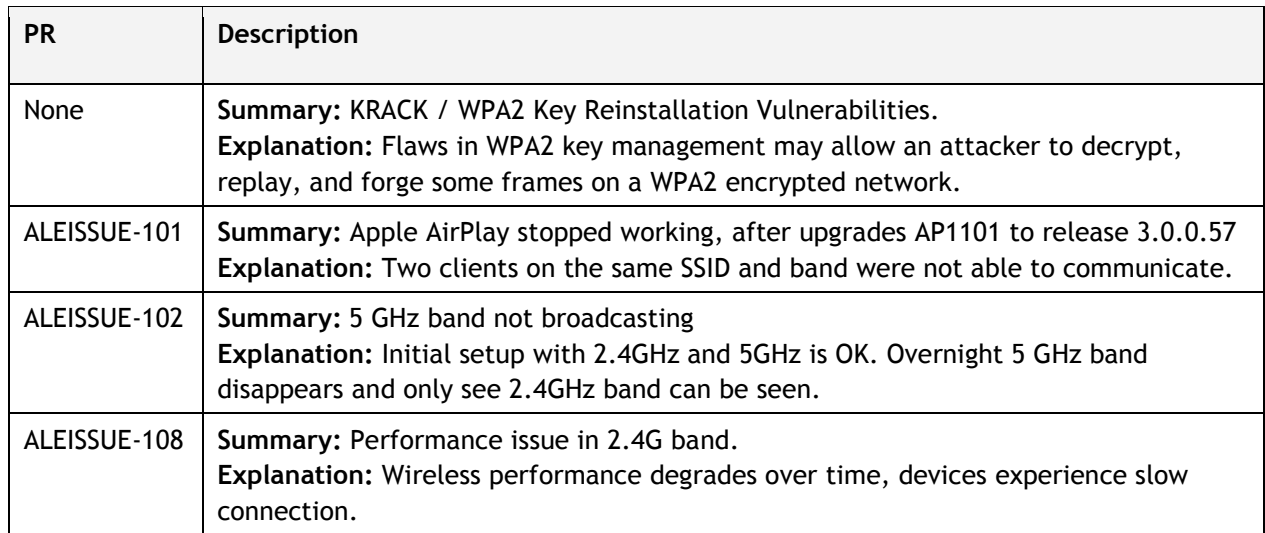

## <span id="page-5-0"></span>**Open Problem Reports and Known Issues**

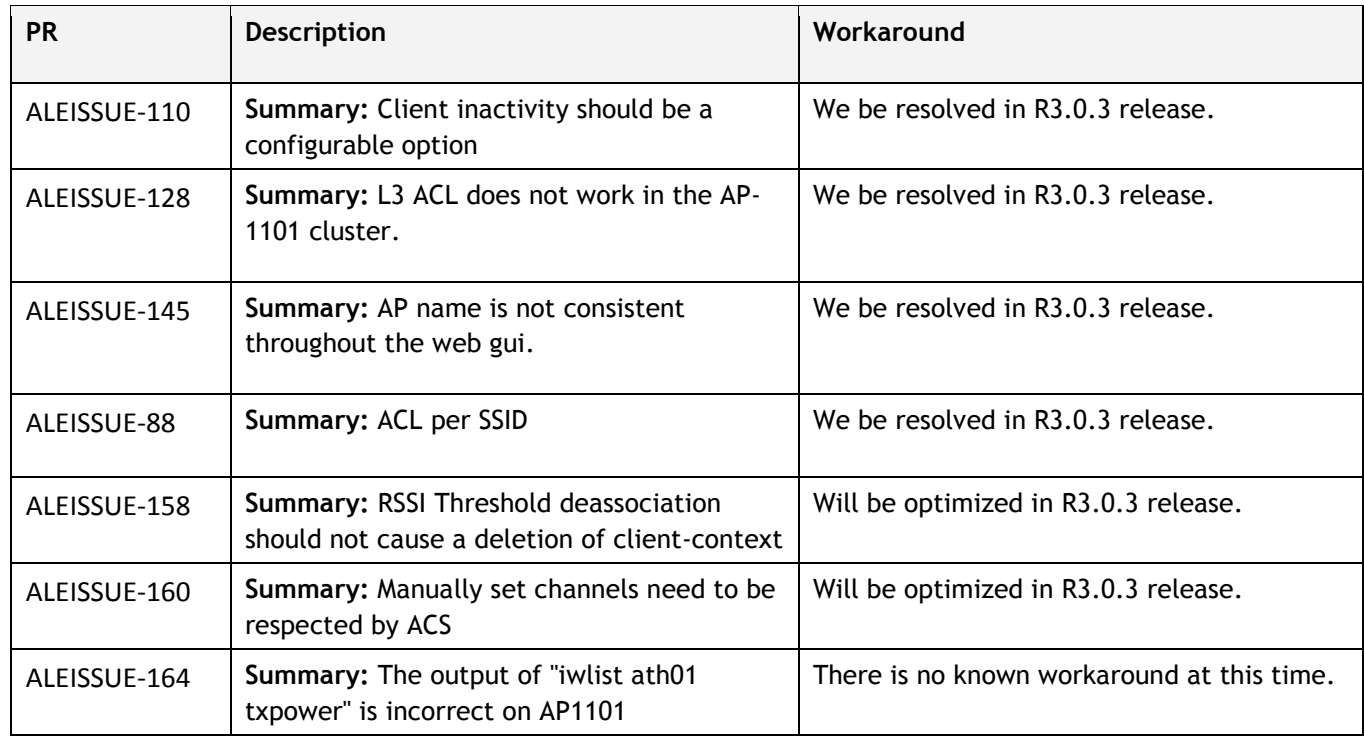

## <span id="page-5-1"></span>**Limitaions and/or dependencies**

1. The User needs to login onto WEB GUI again when cluster ID been changed on WEB GUI.

- 2. Setup cluster through ethernet connection should wait for several seconds and login to WEB GUI, or the setup wizard will come up again due to there is some latency on creating a SSID.
- 3. Configuration of Software version 3.0.0.x can't be restored on 3.0.2.x, due to the format difference.
- 4. Using "Image file" for image upgrade (upload upgrade image by http) is recommended in any situation in Express mode, For scenarios of above 20 APs in cluster, SFTP and TFTP is not recommended, due to regular SFTP server and TFTP server are not quite good at concurrent download request.
- 5. Station associated on the portal SSID and roaming to the AP which was just rebooted, may need authenticate again due to there is latency on station information sync to this AP.
- 6. For security reasons of handling HOS30-1491, the commands send to AP are encapsulated in the same format, without any common shell commands, APs with Express mode in the same cluster should upgrade all to this build to avoid compatible issues.

#### <span id="page-6-0"></span>**New Features Introduced – 3.0.2.40**

#### **1. OV Cirrus Management**

Different from OV Enterprise is the on-premised version based on Client/ Server deployment, OV Cirrus is new solution based on Pure cloud based deployment, it's simple and easy of use.

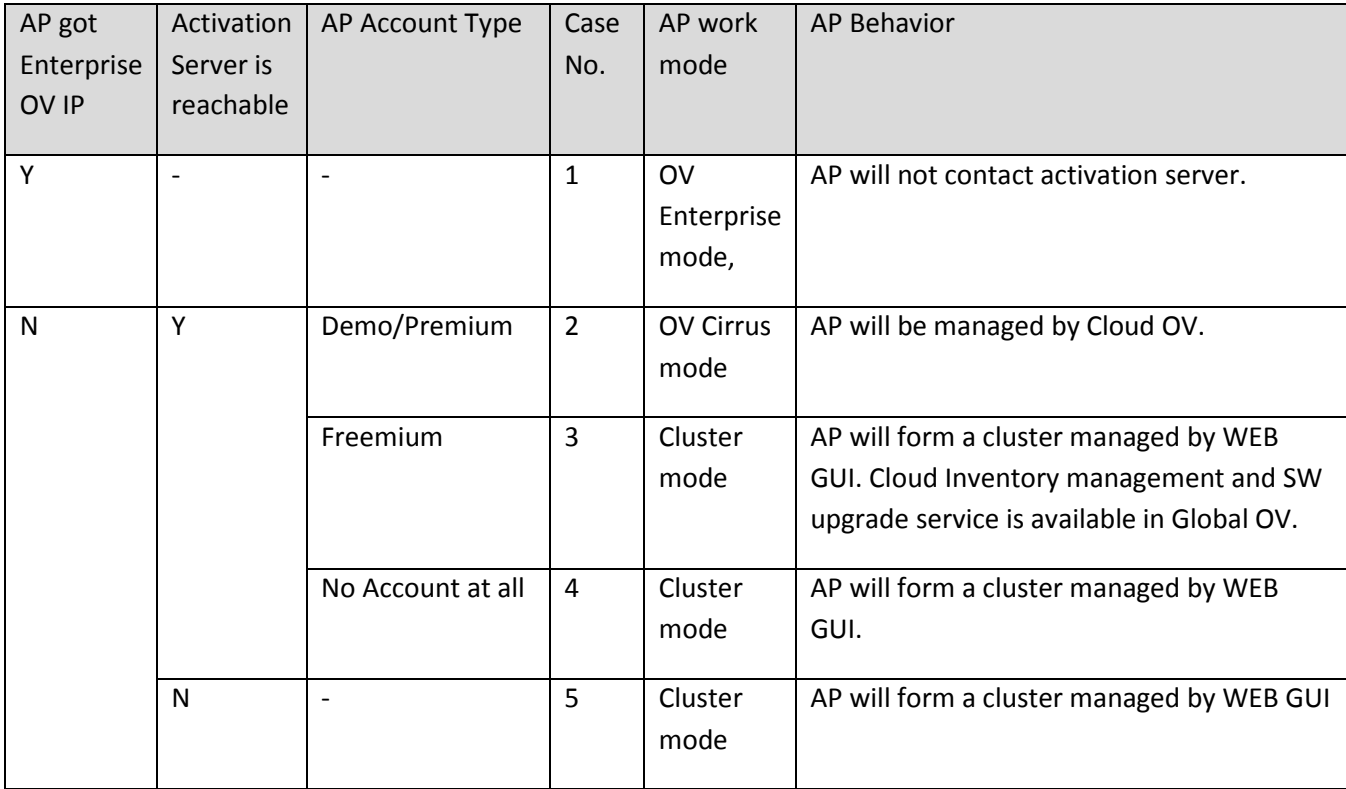

#### **For the first boot up in most cases, the AP work mode selection will be like this:**

**For APs works in WEB GUI mode, follow the steps below to switch to OV Cirrus mode:**

1. In AP Configuration, There is a "Connect to OmniVista Cirrus" button

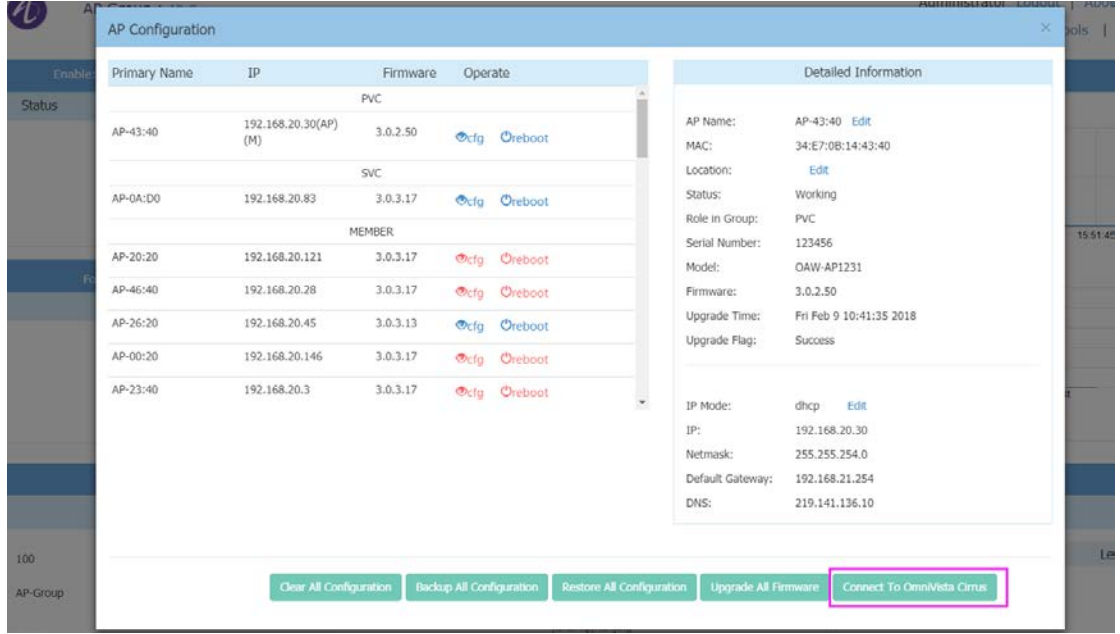

2. Simply click "Connect to OmniVista Cirrus", there will be popup window, start to send request to every AP in this Cluster to start call home process, we should wait for 30 seconds

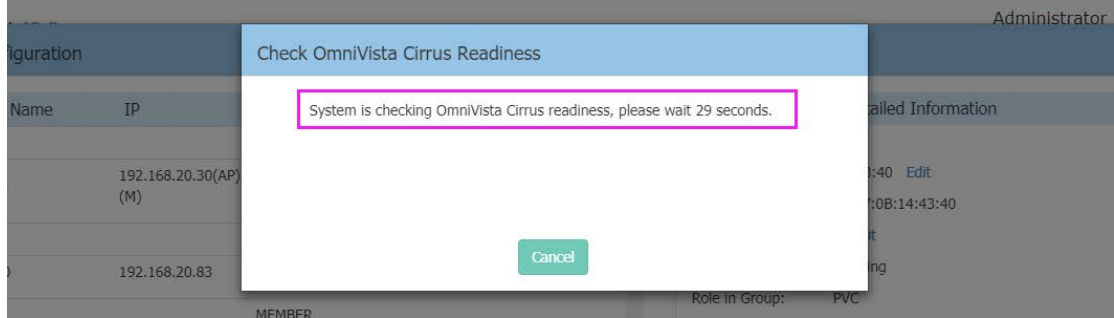

3. After 30 seconds, we can see the results in the following screenshot, APs which can be Cirrus managed will be shown on the list, we can choose specific APs to be Cirrus managed

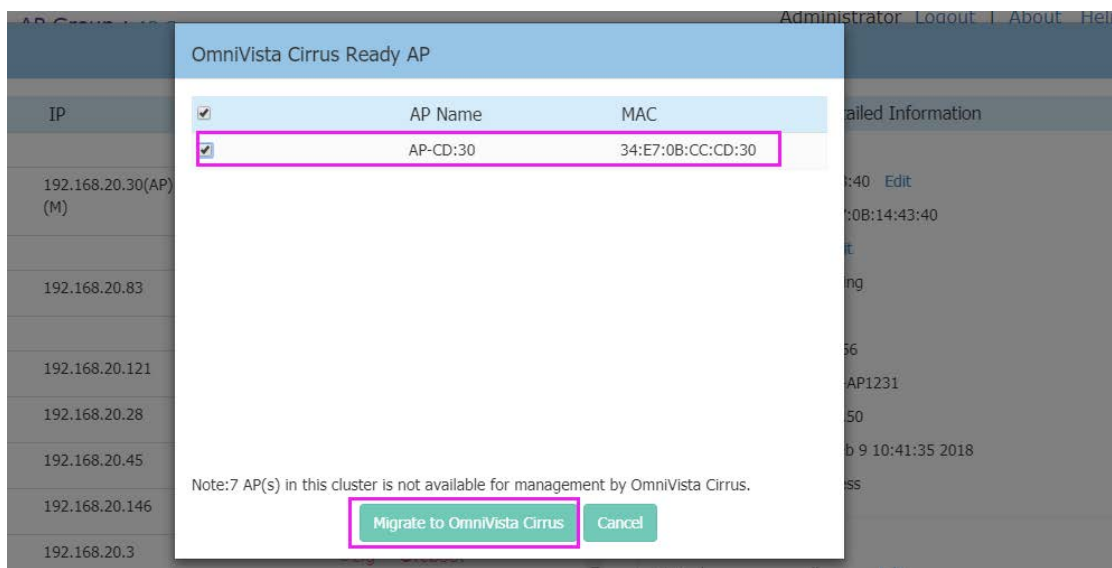

4. After choosing some of those APs, click "Confirm to connect" button, another window will pop up to confirm this operation, as you can see in the following screenshot, Click OK AP will clear all configuration and reboot to switch to OV Cirrus managed.

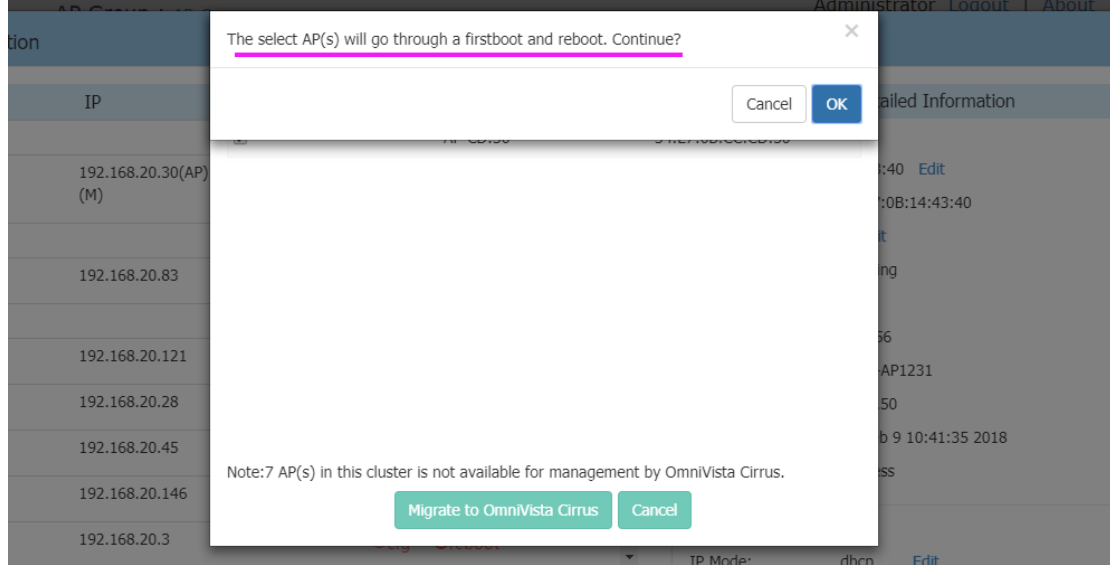

#### **For APs in OV Enterprise mode, follow the steps below to switch to OV Cirrus:**

- 1. Remove the DHCP configuration that directs the AP to enter OV Enterprise mode (capwap configuration on DHCP server).
- 2. Reset AP to factory settings to force it to connect to OV Cirrus.

## <span id="page-9-0"></span>**New Features Introduced – 3.0.2.38**

#### **2. Remote Cluster Management**

The AP Group can be remotely managed by mapping the company external network and the PVC IP or the Group Management IP (hereinafter referred to as GMIP).

The AP configuration model is shown in the following diagram. The management website gets and sets configuration only through PVC, and PVC is responsible for forwarding those commands to the other Access Points in the group, therefore, PVC can connect with other Access Points in any situation whether the Management website is accessed across the NAT or not.

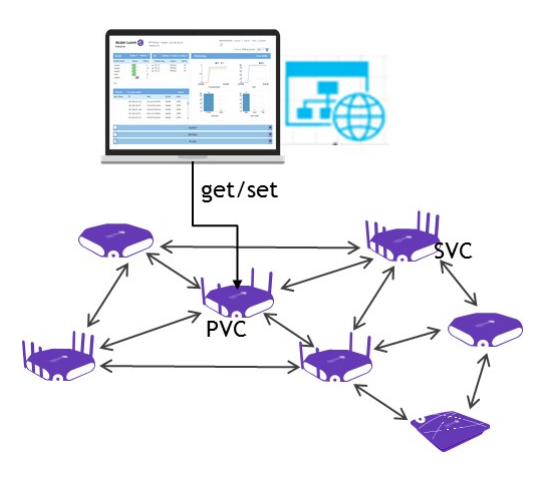

#### **3. Channel Bandwidth**

You can now explicitly select the channel width 20, 40 and 80MHz (Only 5GHz).

#### **4. DRM Channel List Control**

- 1. Log in to the AP page, then click "Wireless--RF Configuration" to enter the page of RF Configuration.
- 2. Select the AP you want to edit, then config the channel list in the right panel.
- 3. First open the ACS automatic channel list selection button, and then add the channel value in the Channel List. If you want to delete a channel, click "x". If the channel list is empty, the AP makes auto selection in the all channels.

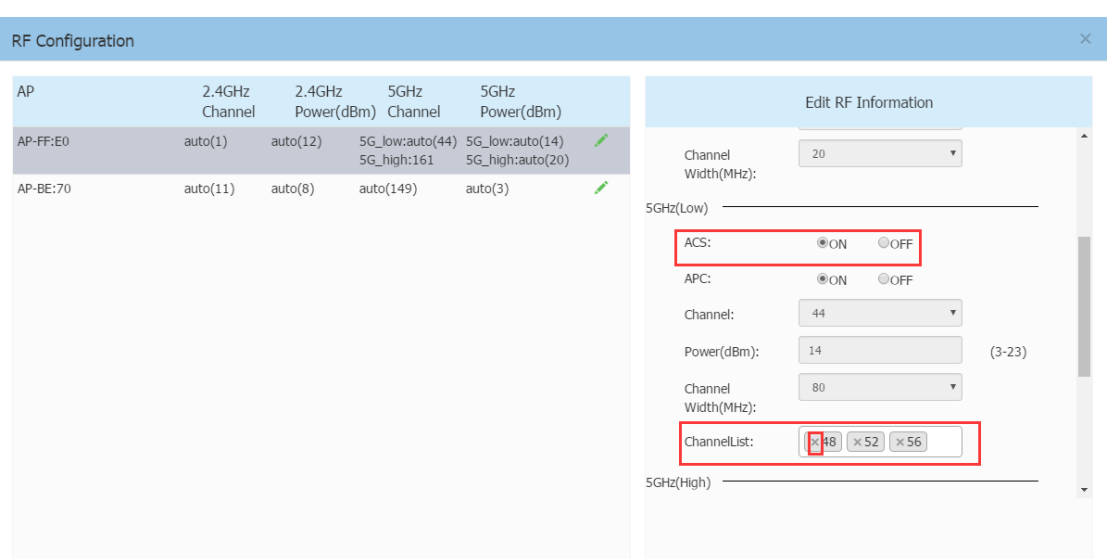

Guidelines:

• 2.4 GHz doesn't support auto channel-list selection.

#### **5. Radius Dynamic VLAN Assignment**

With Radius authentication, OmniAccess Stellar now supports the attribute "Tunnel-Private-Group-Id" which facilitates user based dynamic VLAN assignment.

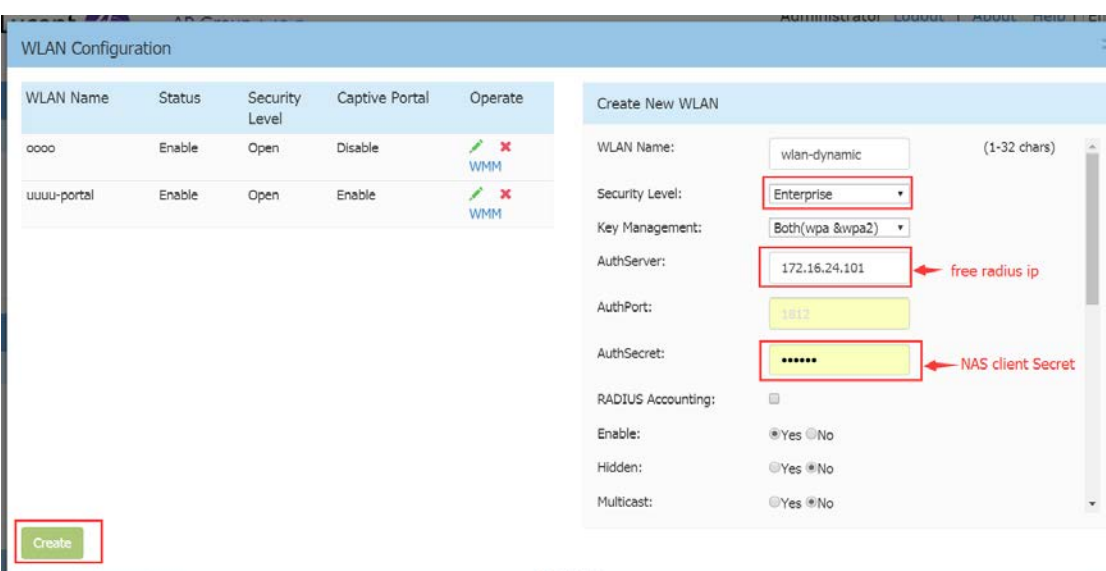

#### **6. Broadcast Filter ARP**

Page 11 of 16 AWOS — Release 3.0.2.2078 The Stellar AP will act as an "ARP Proxy". If the ARP-request packet requests a client's MAC address and the AP knows the client's MAC and IP address, the AP will respond to the ARP-request but not forward the ARP-request (broadcast) to all broadcast domains. This reduces ARP broadcast packet forwarding and significantly improves network performance. Note that Stellar APs do not act as ARP proxy for Gratuitous ARP packets. When the station gets an IP from DHCP or IP release/ renew, the station will send Gratuitous ARP packets. AP will not respond to such special ARP packets and broadcast them normally.

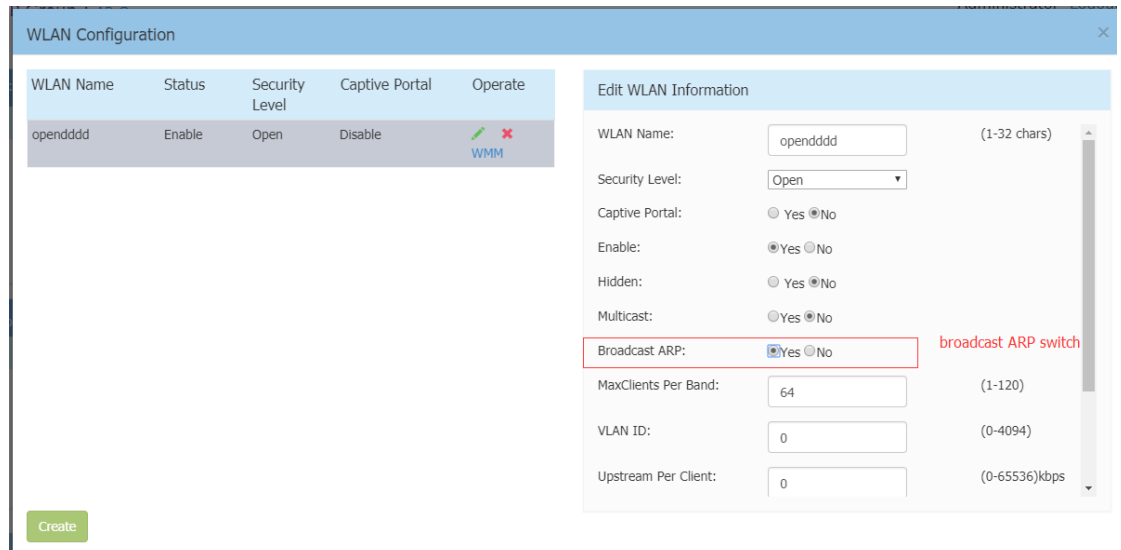

Broadcast/Multicast Optimization can be configured as below:

#### **7. Client Isolation**

Main usecase prevent guest wireless users from communicating with one another, Allow configuration per SSID, default setting is client isolation disabled, this feature can be configured as the following screenshot: New->Advance->Client Isolate.

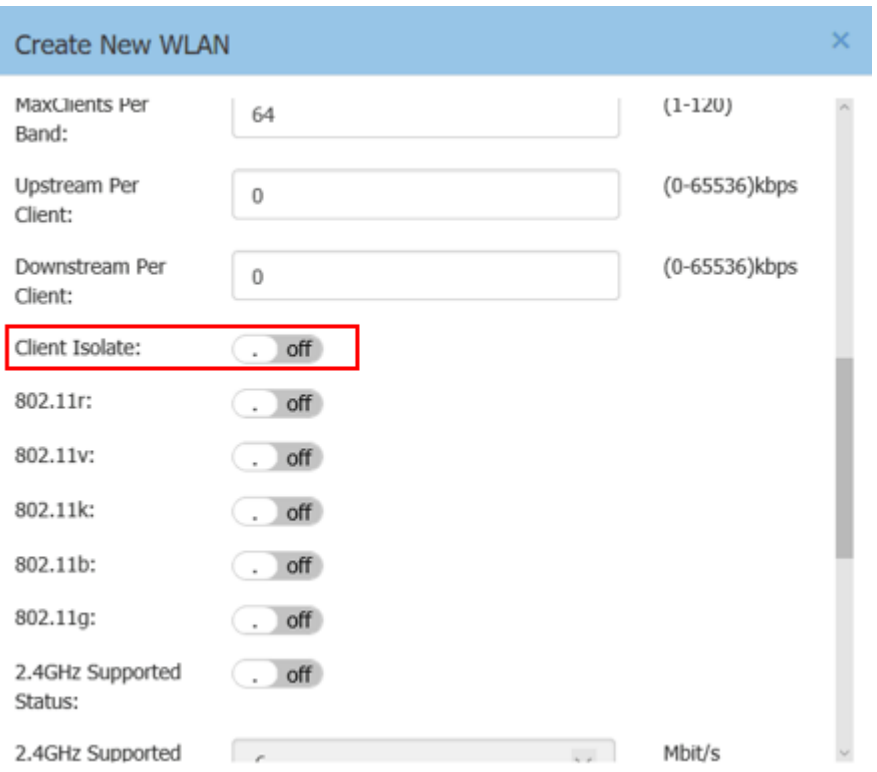

## <span id="page-12-0"></span>**Release Guidelines – 3.0.2**

- 1. The user needs to login onto the AP again when cluster ID has been changed.
- 2. Upgrading from 3.0.0.x to 3.0.2.x is supported. However, a 3.0.0.x backup configuration cannot be restored to an AP running 3.0.2.x.

#### <span id="page-13-0"></span>**Technical Support**

Alcatel-Lucent technical support is committed to resolving our customer's technical issues in a timely manner. Customers with inquiries should contact us at:

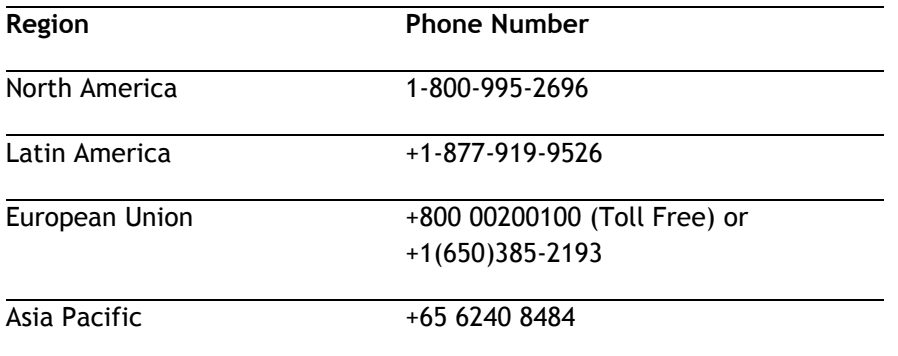

#### **Email :** [ebg\\_global\\_supportcenter@al-enterprise.com](mailto:ebg_global_supportcenter@al-enterprise.com)

**Internet:** Customers with service agreements may open cases 24 hours a day via the support link at the web page: [www.al-enterprise.com.](http://www.al-enterprise.com/)

Upon opening a case, customers will receive a case number and may review, update, or escalate support cases on-line. Please specify the severity level of the issue per the definitions below. For fastest resolution, please have telnet or dial-in access, hardware configuration—module type and revision by slot, software revision, and configuration file available for each switch.

**Severity 1** - Production network is down resulting in critical impact on business—no workaround available.

**Severity 2** - Segment or Ring is down or intermittent loss of connectivity across network.

**Severity 3** - Network performance is slow or impaired—no loss of connectivity or data.

**Severity 4** Information or assistance on product feature, functionality, configuration, or installation.

**www.al-enterprise.com** - Alcatel-Lucent and the Alcatel-Lucent Enterprise logo are trademarks of Alcatel-Lucent. To view other trademarks used by affiliated companies of ALE Holding, visit: enterprise.alcatel-lucent.com/trademarks. All other trademarks are the property of their respective owners. The information presented is subject to change without notice. Neither ALE Holding nor any of its affiliates assumes any responsibility for inaccuracies contained herein.

## <span id="page-14-0"></span>**Appendix A: Software Upgrade Instructions in WiFi Express Mode**

1. Login to AP using Administrator account with default password 'admin'.

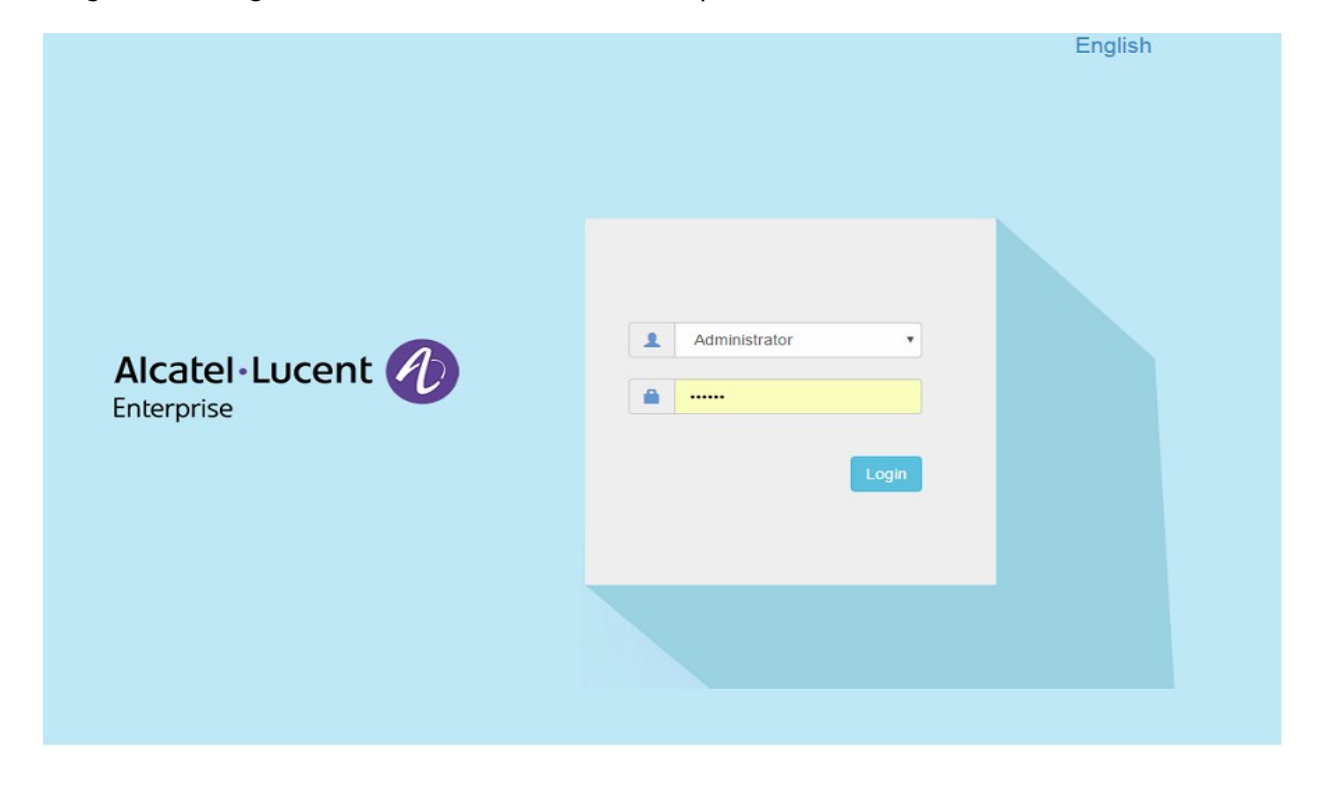

2. Click on the AP tab to open up the AP Configuration page.

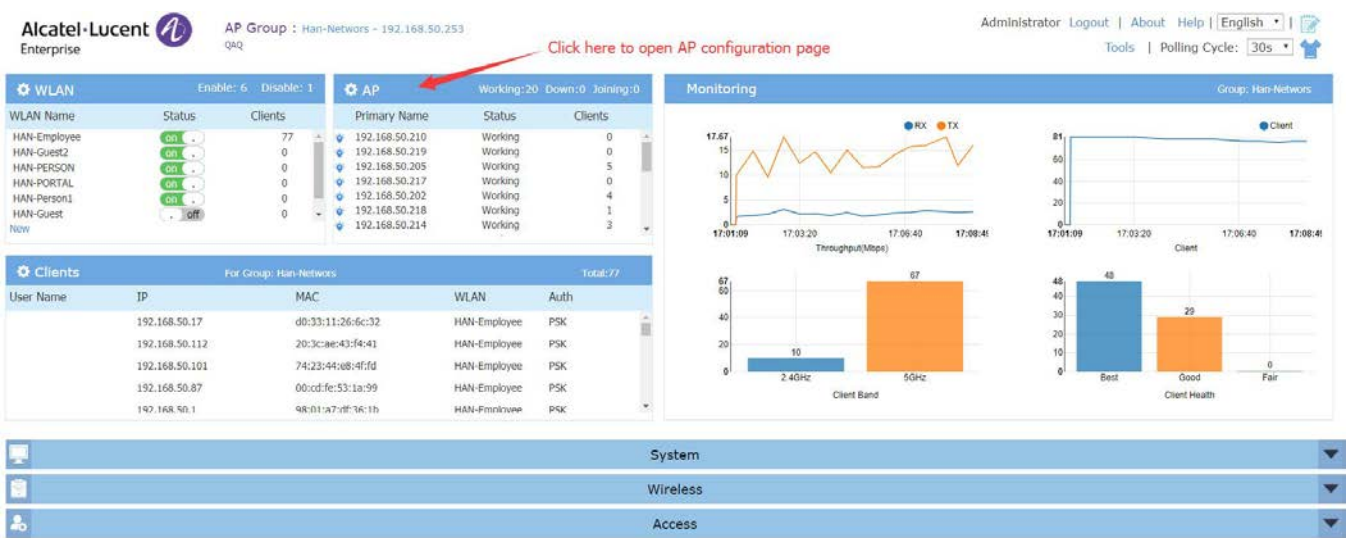

3. On AP Configuration Page, click **Upgrade All Firmware.**

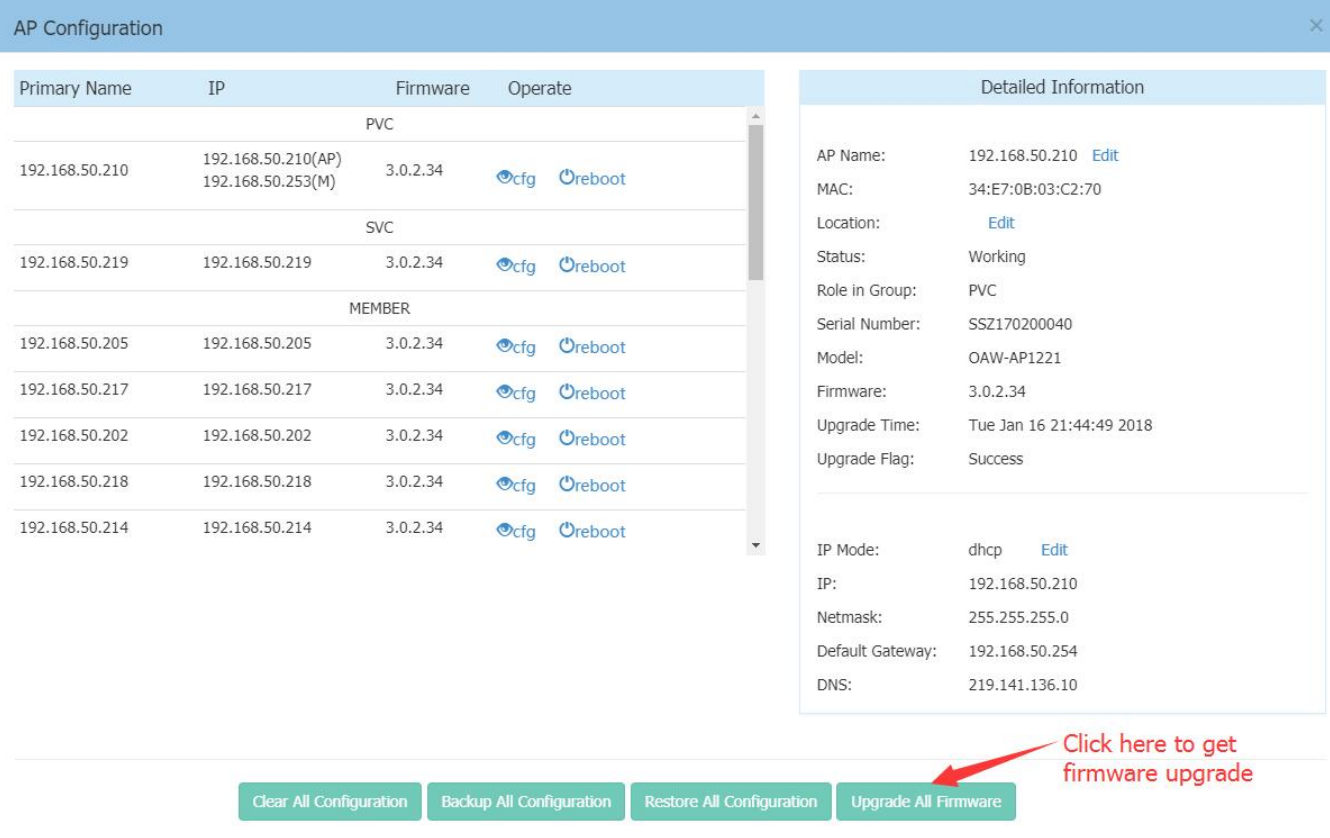

## 4. Select the firmware file and click **Upload All**, this will upgrade the firmware and reboot the AP.

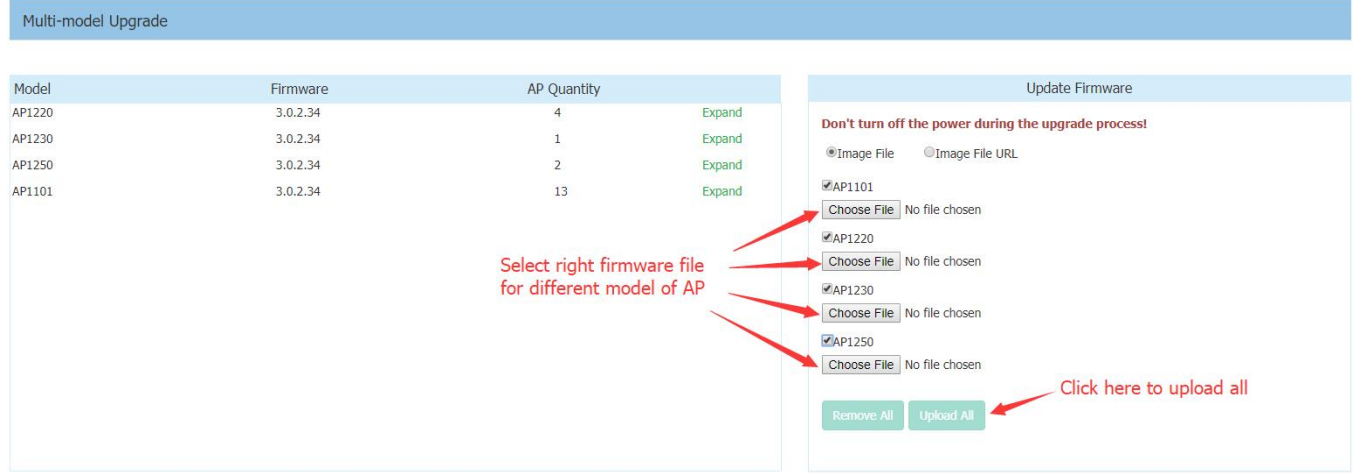